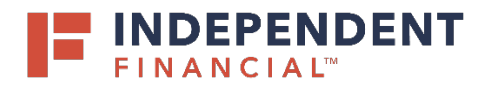

- 1. On the left hand menu item, under Administration select **User Management.**
- 2. Select **Add User** to initiate the process of creating a new user.

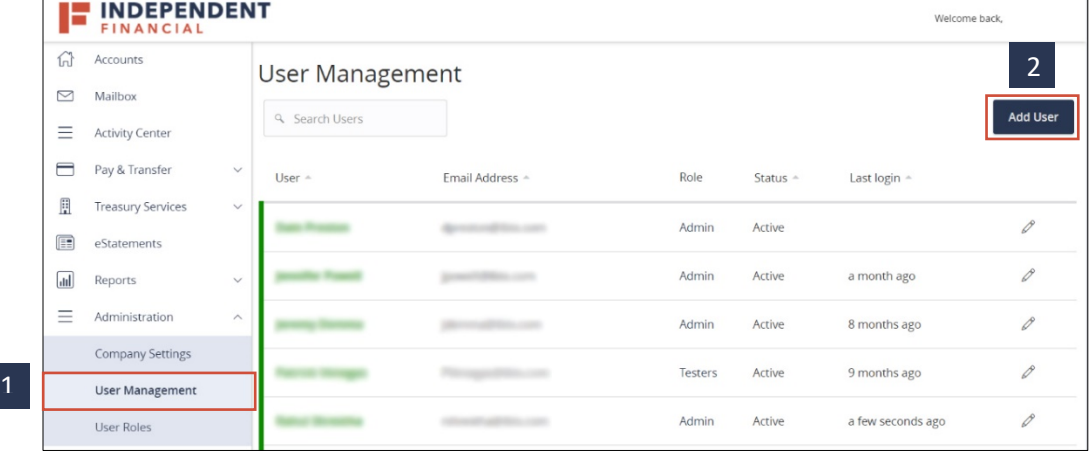

- 3. Enter **New User Details** and all fields are mandatory:
	- First Name
	- Last Name
	- Email Address
	- Phone Country
	- Phone
	- Login ID
	- Password
	- Confirm Password
- 4. Click the drop down menu for **User Role**. Choose from the list of user roles to assign to the individual user.
	- Note: Refer to User Role guide if needed
- 

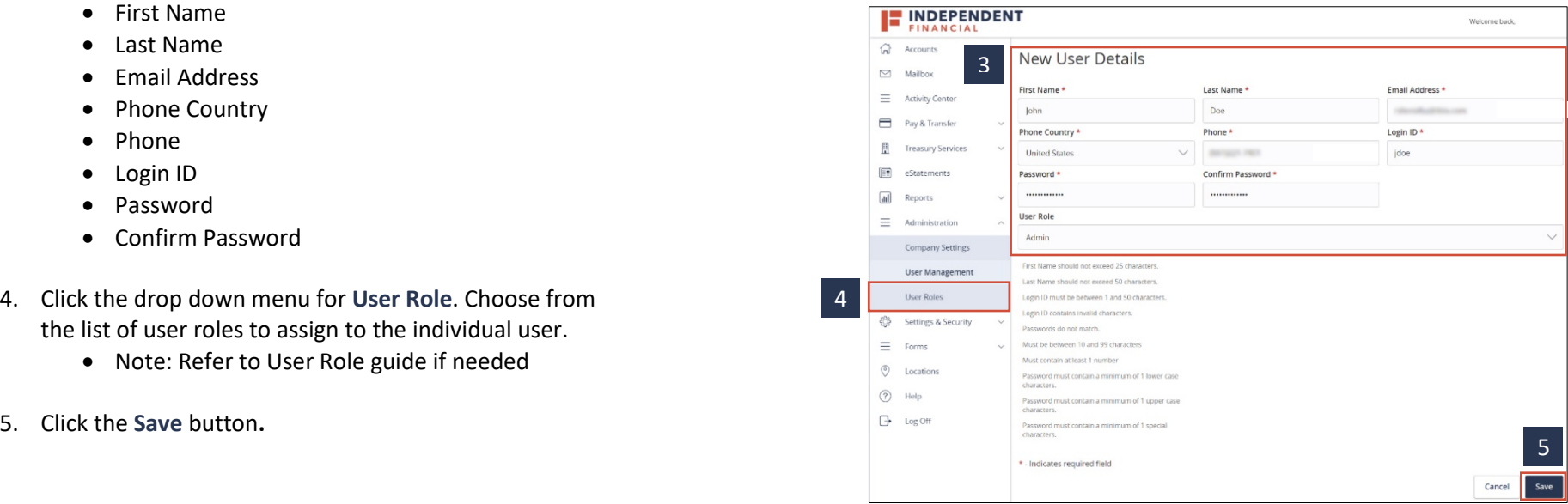

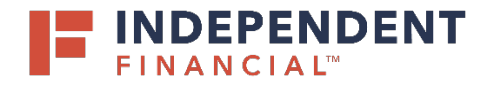

6. A confirmation pop up will display. Click the **Close** button.

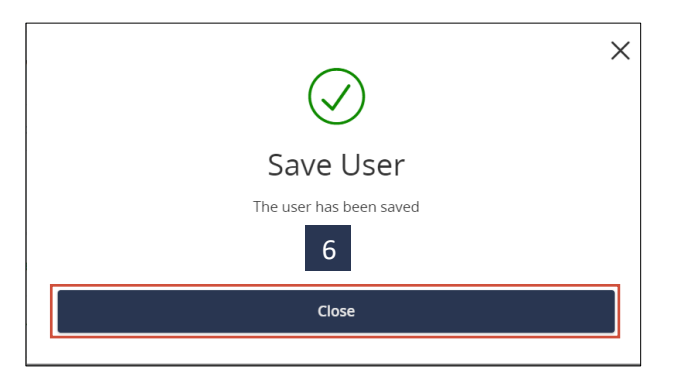

- 7. To confirm the user was properly created, navigate to **User Management** and locate the individual user.
- 8. To activate the user, contact Treasury Support at 833.635.9291. The Credential ID is needed if the user has a virtual token.

Note: If a user's access is changed or deleted, the templates and/or future/recurring payments created by the user will no longer process. For more details, please contact Treasury Support at 833.635.9291 or prease contact Treasury Support at 833.833.9231 or **7** 

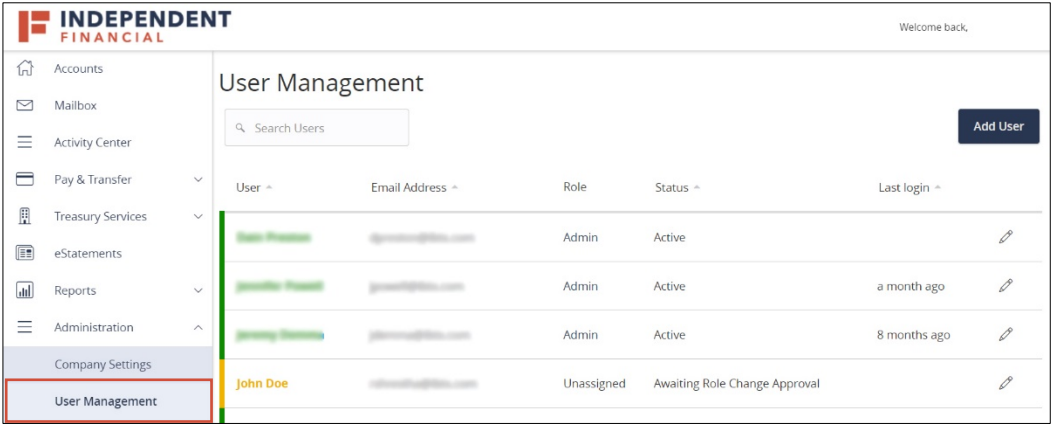